# FICHE 3 : UTILISER LES CLASSES VIRTUELLES

# **Objectif**

Les classes virtuelles « CNED » peuvent permettre d'organiser des temps de rencontres avec les élèves pour garder le contact, échanger avec eux, organiser et lancer leurs activités autonomes, mener des synthèses collectives, partager des documents, mener des activités en groupes restreints… La situation est inédite et nul doute que l'expertise de tous va permettre de faire au mieux et d'inventer les activités les plus efficaces. Il n'est évidemment pas question de rester en classes virtuelles plusieurs heures par jour !

Ce dispositif n'est pas adapté pour les échanges entre professionnels de l'éducation nationale ; pour cela il conviendra d'utiliser le dispositif lié à M@gistere «VIA, ma cl@sse virtuelle » accessible depuis le portail académique ESTEREL.( aide : https://www.pedagogie.acnice.fr/dane/s-informer/formations-et-reunions-a-distance)

Inversement ce dernier outil n'est absolument pas à utiliser pour les cl asses virtuelles avec les élèves.

# **Organisation le dispositif**

Il est nécessaire de mener en équipe une réflexion quant

- aux modalités des classes selon les élèves : complémentarité avec les autres dispositifs disponibles, durée, contenu, organisation des activités pédagogiques liées, articulation des activités synchrones et asynchrones, équilibre horaire
- à l'organisation globale du planning des classes virtuelles à communiquer aux parents, peut-être de façon hebdomadaire.

### **Création des classes pour les élèves**

Elle se fait à partir de la plateforme « Ma classe à la maison » (**Ecole.cned.fr**) sur laquelle chaque professeur s'inscrit sous un profil « enseignants » avec son adresse professionnelle en « ac-nice.fr ». Dès lors le guide de création est disponible. Dans le cas des écoles, il semble cohérent de créer une classe virtuelle par classe.

Une classe peut être partagée entre enseignants (« **le lien modérateur »** généré est alors à partager) Il n'est utilisable que par une seule personne à la fois. Les liens sont valables pour une durée d'un mois.

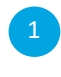

Se rendre sur le site CNED « *Ma classe à la maison* » : https://ecole.cned.fr/

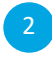

4

Cliquer sur « Créer un compte »

Compléter le formulaire, en **choisissant bien « France » et « Enseignants »**

Valider le compte à l'aide du lien qui vous a été envoyé sur le mail renseigné à l'étape précédente.

 *Remarque : le mail peut mettre plusieurs minutes à arriver.*

 Un message vous confirme la validation du compte et vous pouvez accéder à la page d'accueil de la plateforme.

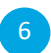

5

Sur la page d'accueil de la plateforme, cliquer sur l'onglet « Classes virtuelles ».

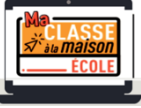

### **Communication aux parents**

L'URL « Ecole.cned.fr » permet aux parents et élèves d'accéder aux ressources CNED qui sont conçues pour travailler sans enseignants. Les professeurs peuvent s'appuyer dessus pour constituer les plans de travail des élèves mais il n'y a pas de lien possible entre un compte élève et un compte enseignant.

Les URL de connexion aux classes virtuelles doivent donc être adressées à chaque famille d'élèves utilisateurs. C'est le « **lien utilisateur** » qui est à communiquer par la méthode de votre choix.

### **Utilisation**

Le dispositif fonctionne sur ordinateur, tablette, smarphone.

La fonction « enregistrement » d'une classe virtuelle est inactivée. Il n'est donc pas possible pour les élèves de regarder les contenus de façon asynchrone et/ou répétitive.

Outre l'aide en ligne, des guides d'utilisation sont portés en annexe de cette fiche. Celui pour les élèves est sans doute à communiquer aux familles.

L'outil classe virtuelle permet de pouvoir échanger et interagir avec ses élèves. Il met à disposition de nombreuses fonctions. Dans l'absolu, chacun peut par exemple agir sur un tableau blanc en direct, répondre à ses camarades, lever le doigt, poser une question, travailler sur un document, etc.

Dans nos écoles, viser « juste » la mise en place de temps d'échange professeur/ élèves semble raisonnable. lancement et bilans des journées, rituels, chants collectifs, présentation de productions plastiques, lecture, histoires racontées … )

### **Préparer/ANIMER une classe virtuelle**

Pour animer une classe virtuelle sans craindre de perdre les élèves, il faut favoriser leur mise en activité et être bref ! Ce temps va demander une concentration particulière qui ne peut être maintenue longtemps. Cela ne s'improvise pas et nécessite même une préparation soigneuse : la scénarisation.

Comme toute démarche d'apprentissage, il est important de définir les objectifs de la classe virtuelle puis de la découper en divers temps (éventuellement travail de groupe, coconstruction, travail personnel...).

Il est conseillé de créer un conducteur afin de planifier le déroulé de la classe virtuelle d'aider lors de la phase d'animation.

### Quelques autres conseils :

Avant la CV :

- demander aux familles de tenter une connexion à la classe virtuelle pour lever tout problème technique (microphone, webcam...) ;
- tester la plateforme entre collègues pour prendre en main les outils ;
- préparer le scénario et le conducteur
- préparer/adapter les ressources qui seront utilisées.
- communiquer le lien d'accès, la date et l'horaire du regroupement ;

Le jour de la CV :

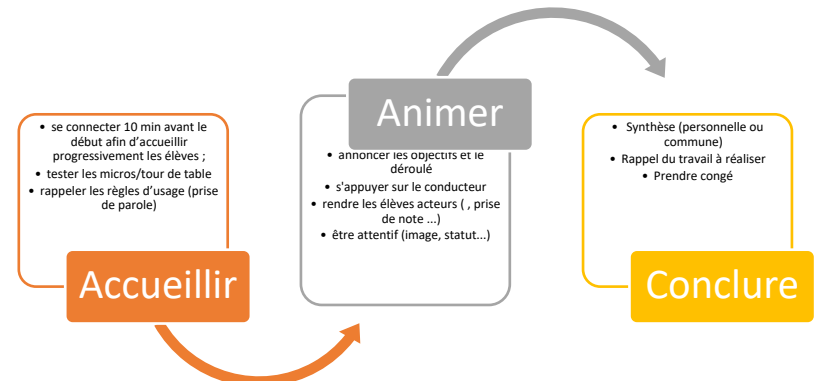

Lors de la première classe virtuelle, il est indispensable de présenter l'interface de l'outil aux élèves accompagnés d'un adulte

Après la classe virtuelle :

• Faire un bilan de la classe virtuelle

### **Accompagnement**

L'utilisation de ce type d'activité pourra être accompagnée par les référents numériques de circonscription qui sont pleinement mobilisés comme toutes les équipes académiques, des départements et de circonscription pour mettre à disposition des tutoriels techniques pour enseignants, parents et enfants.

Elles sont également mobilisées pour soutenir l'offre pédagogique par la mise à disposition de ressources, mutualisées.

Si les difficultés rencontrées ne relèvent pas de difficultés de manipulation, il conviendra de s'adresser via le formulaire de contact au **support CNED** disponible sur la plateforme.

Durant cette période de fermeture des écoles, des ressources seront diffusées aux écoles par les équipes de circonscription ; des collections et des mutualisations seront accessibles sur le site de la DANE de Nice dans l'espace dédié.

D'autre part, des moments de « webinaires » (brèves classes virtuelles) seront organisés par les chargés de mission de la DANE pour accompagner et répondre aux questions des professeurs.

Durant la prochaine semaine, les équipes de circonscription seront en mesure de vous communiquer le planning et les liens de ces moments ouverts et auxquels chacun pourra participer si besoin, selon ses disponibilités.

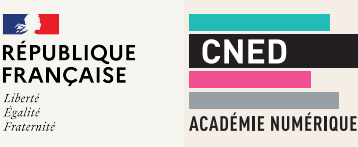

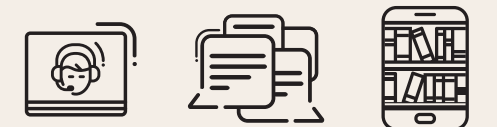

# Créer une classe virtuelle

pour échanger avec mes élèves, revoir certaines notions, partager des documents et plus encore.

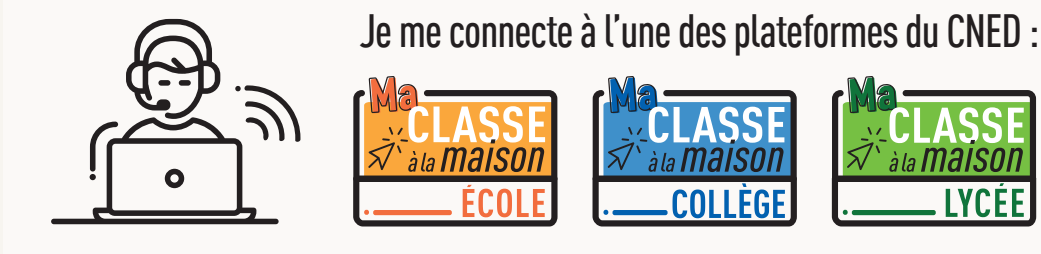

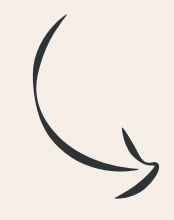

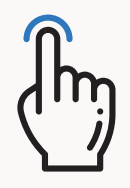

En quelques clics, je crée ma classe virtuelle.

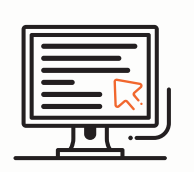

Je communique à mes élèves le lien « invité » en leur précisant via l'ENT la date et l'heure pour se connecter.

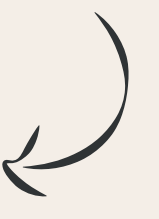

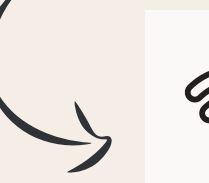

J'accède à ma classe virtuelle depuis la plateforme *Ma classe à la maison* pour accompagner mes élèves à distance.

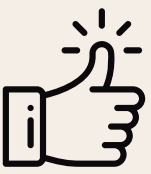

Je peux désormais organiser une classe virtuelle à tout moment

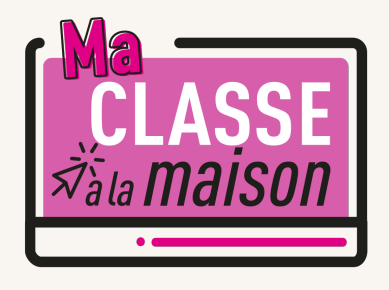

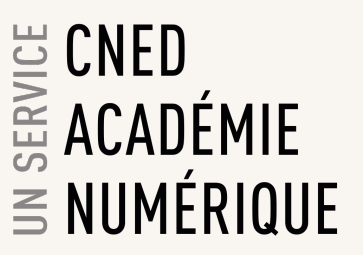

# **Guide de gestion des classes virtuelles**

**Le présent document est destiné aux enseignants qui gèrent les classes virtuelles.**

#### **On distingue 2 rôles dans une classe virtuelle :**

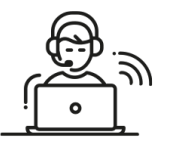

#### Modérateur (Enseignant)

Les modérateurs sont les animateurs et responsables des classes virtuelles. Ils gèrent les paramètres des classes virtuelles. Ils doivent diffuser aux élèves le lien participant, en leur indiquant les dates et heures prévues à chaque session.

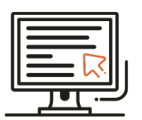

#### Participant (Elève)

Les élèves ont accès aux outils de classe virtuelle qui ont été accordés par l'enseignant-modérateur.

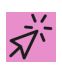

# **ACCES A L'INTERFACE DE GESTION DES CLASSES VIRTUELLES**

Pour accéder à l'interface de gestion des classes virtuelles, cliquez sur la vignette « Classes virtuelles » qui se trouve en page d'accueil de la plateforme.

Exemple : Plateforme Ma classe à la maison |Collège

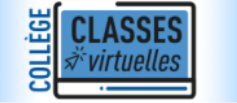

Cette vignette est invisible pour les élèves. Seul un enseignant peut y avoir accès.

Dans la nouvelle page qui s'affiche cliquez sur le lien Gestion des classes virtuelles : et Gestion des classes virtuelles

L'interface de gestion des classes virtuelles apparaît alors dans un nouvel onglet de votre navigateur

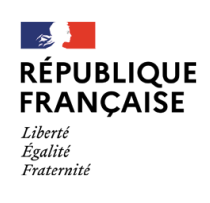

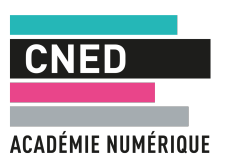

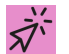

### **CREER MA CLASSE VIRTUELLE**

Pour créer ma classe virtuelle permanente (sans date de fin) qui sera toujours disponible et que vous utiliserez quand vous le souhaitez :

Cliquez sur le bouton Créer une session. Un volet de paramétrage de la session apparaît dans la partie droite de l'écran. Dans le champ du titre de la session, mettre le code RNE de votre établissement suivi de votre nom (nom du professeur). Puis cliquez sur : Aucune date de fin de session.

#### *Exemple :*

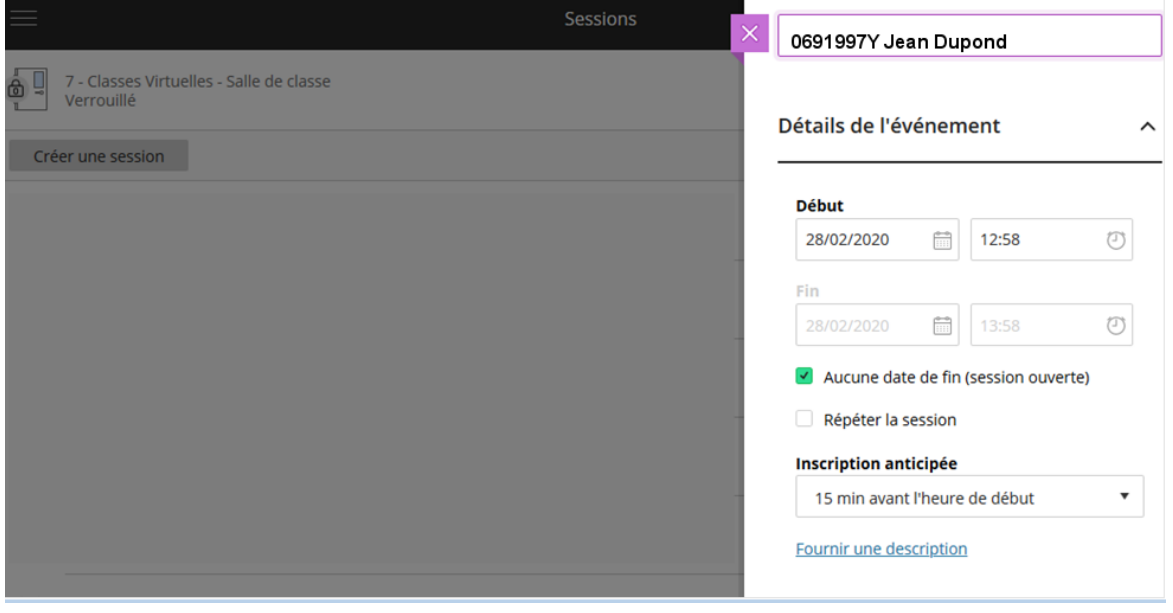

**Copiez** le lien de l'invitation qui apparaît :

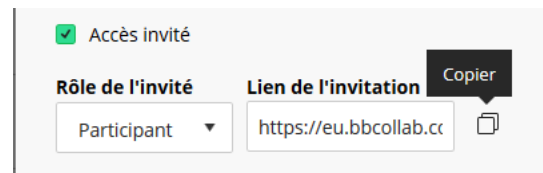

Sauvegardez-le dans un mail ou autre document. C'est ce lien que vous devrez envoyer aux élèves de votre établissement à chaque session, accompagné de la date et de l'heure de la classe virtuelle proposée.

**Nous vous conseillons de vous limiter à ce paramétrage standard de vos classes virtuelles.**

Si besoin, vous pouvez également :

- **—** régler les détails de l'événement
- **—** régler les paramètres de la session.

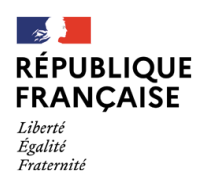

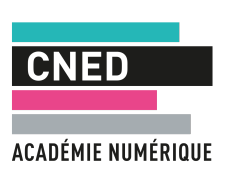

#### **Paramètres de la session**

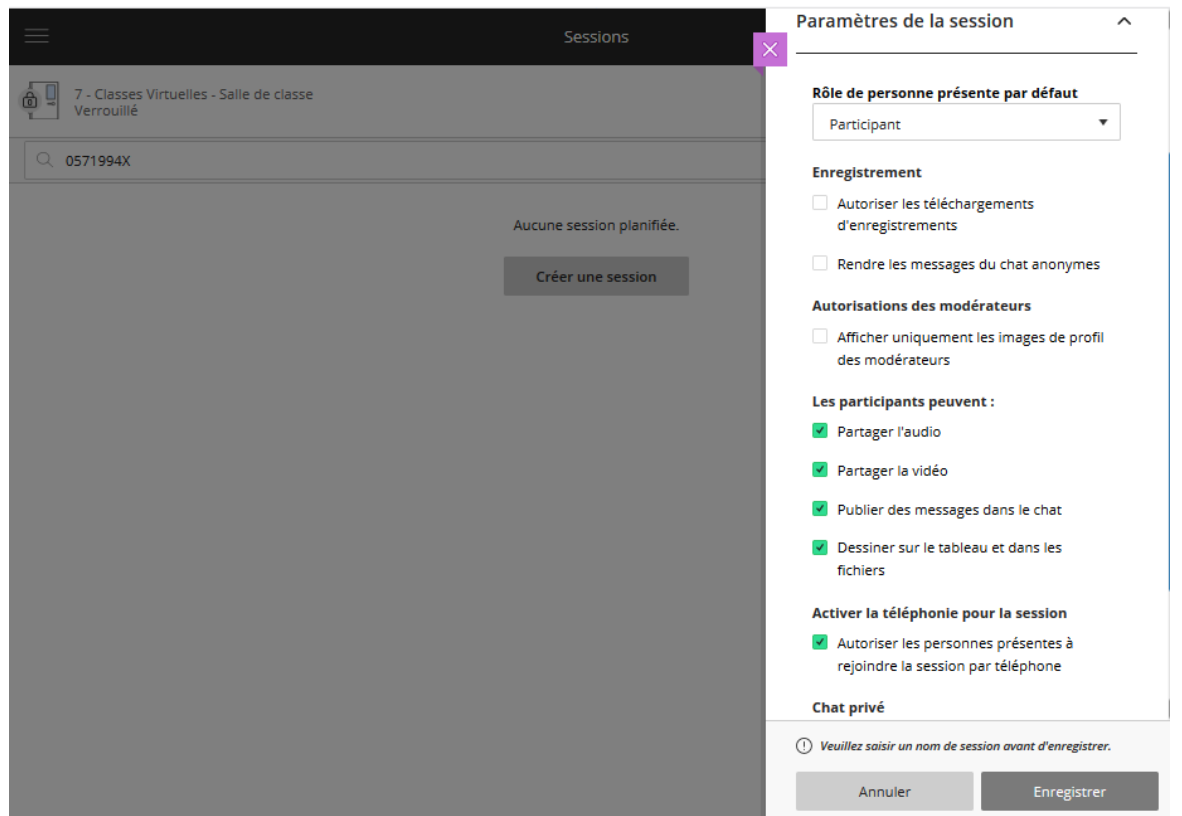

Vous pouvez régler les paramètres, par exemple ne pas autoriser le partage vidéo aux participants (il est recommandé de décocher cette option pour éviter les problèmes de saturation de bande passante).

Une fois les réglages effectués, cliquez sur **Enregistrer.**

# **CONSULTER LES PARAMETRES DE MA CLASSE VIRTUELLE**

Il est possible de consulter les paramètres de la classe, par exemple, pour récupérer le lien participant en cliquant à droite de la ligne correspondante dans le bouton : Options de la session

0571994X Florence Duflot 28/02/2020 07:31 (disponible)

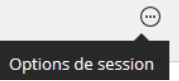

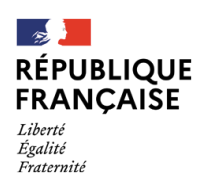

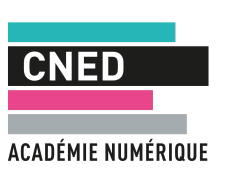

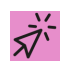

### **REJOINDRE UNE CLASSE VIRTUELLE EXISTANTE**

### *1 | Rechercher une session de classe virtuelle*

**—** Depuis l'interface de gestion, vous avez accès à l'ensemble des sessions de classes virtuelles :

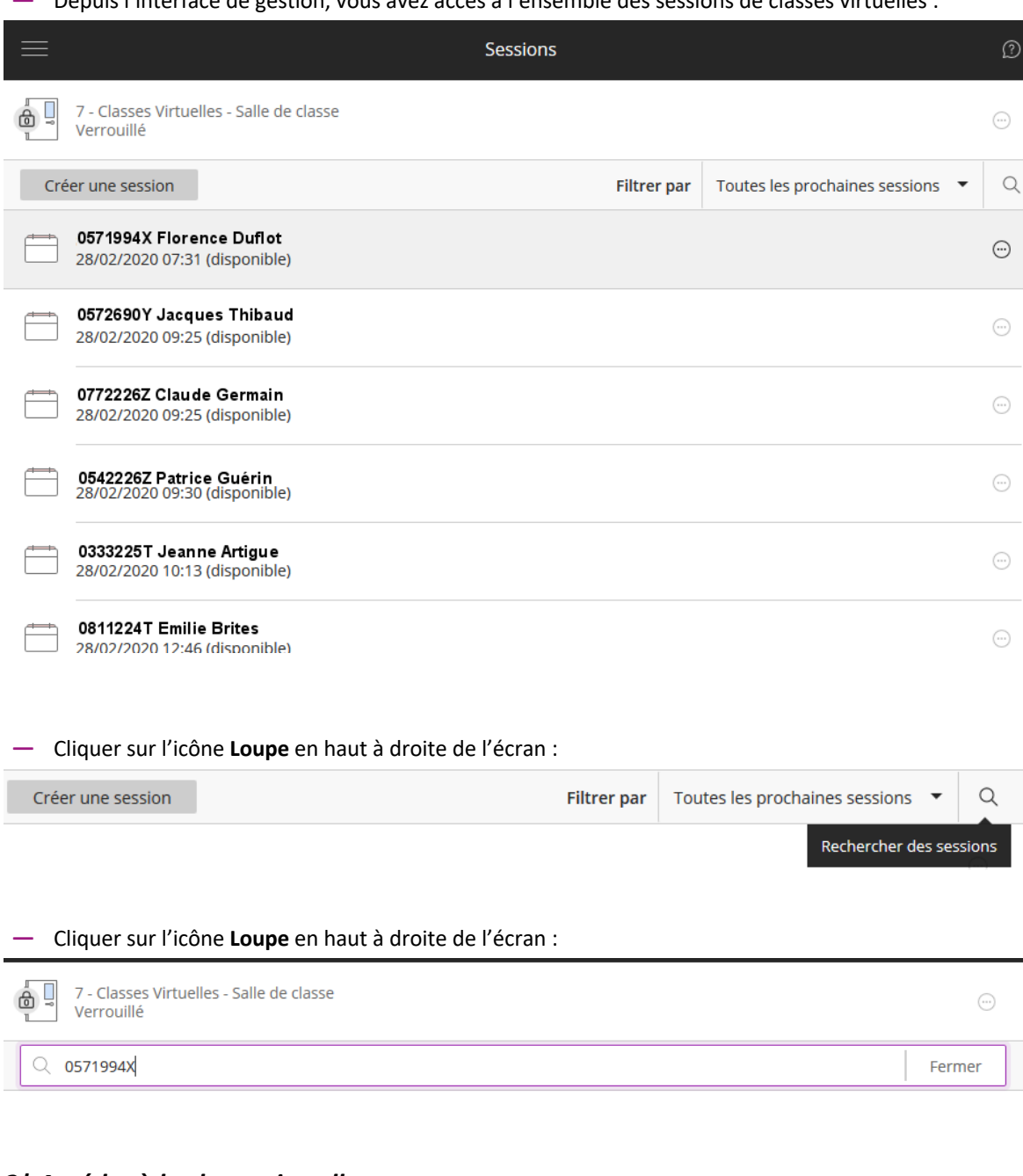

### *2| Accéder à la classe virtuelle*

Une fois votre classe virtuelle identifiée, cliquez sur son nom :

0571994X Florence Duflot 28/02/2020 07:31 (disponible)

Dans la partie droite de l'écran, cliquez sur **Rejoindre la session**

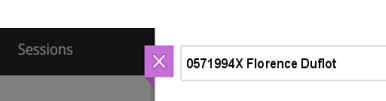

군 Rejoindre la sessior

La classe virtuelle s'ouvre alors dans un nouvel onglet de votre navigateur. *Vous êtes connecté à la classe avec un rôle de modérateur.*

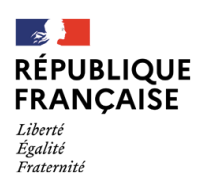

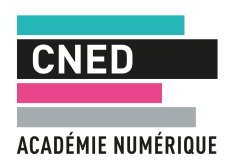

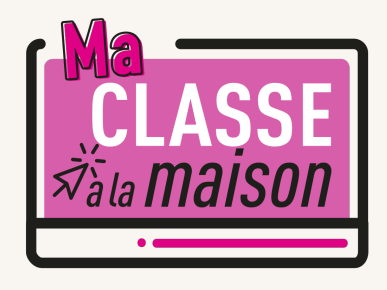

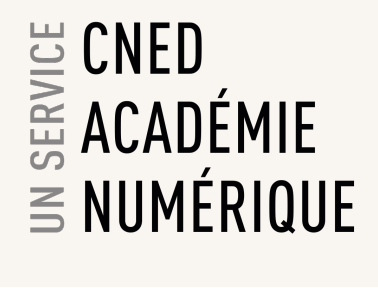

# **Classe Virtuelle | Guide du professeur**

# $\overrightarrow{Z}$ <sup>X</sup> PRESENTATION DE L'OUTIL DE CLASSE VIRTUELLE

**L'outil mis à disposition par le CNED va vous permettre** d'organiser des classes virtuelles avec vos élèves. Vous allez pouvoir parler, discuter en ligne et voir vos élèves s'ils disposent d'une caméra. Il vous sera également possible de partager des documents avec votre classe.

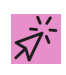

# **REJOINDRE LA CLASSE VIRTUELLE**

Une fois que vous aurez créé votre classe virtuelle sur la plateforme CNED, vous disposerez d'un lien animateur. Vos élèves disposeront d'un lien participant (n'oubliez pas de leur communiquer ce lien afin qu'ils puissent rejoindre la classe).

Lancer le lien animateur dans votre navigateur pour démarrer la classe virtuelle (le navigateur chrome est recommandé).

Nous vous conseillons de lancer le lien 10 minutes avant le début de la classe virtuelle, cela vous permettra d'effectuer tranquillement vos réglages audio et vidéo avant de démarrer votre classe..

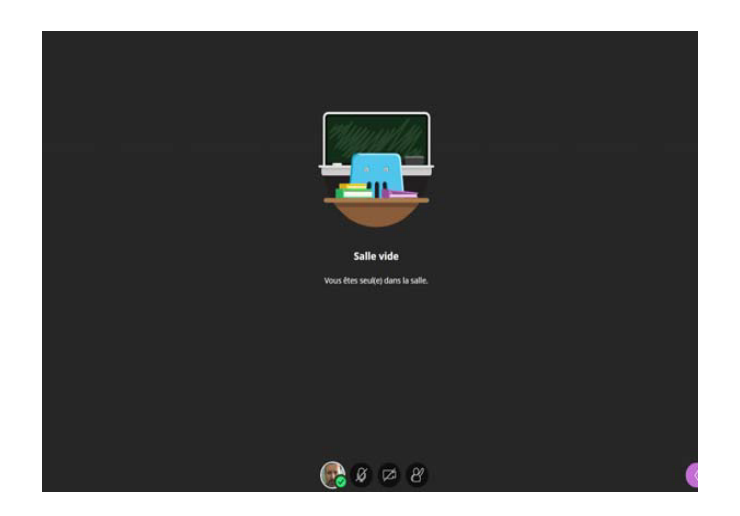

# **VERIFIER LES REGLAGES AUDIO ET VIDEO DE VOTRE POSTE**

Ouvrir le panneau *Collaborate* en cliquant sur le chevron violet en bas à droite

Ouvrir le panneau Collaborate Mes paramètres ₹ ξR

 $\mathbb{Z}$ **RÉPUBLIQUE FRANCAISE** 

Liberté Égalité

Fraternité

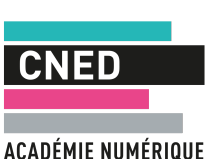

Dans la barre de boutons, cliquer sur « **Mes paramètres** »

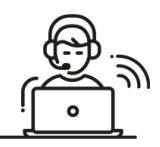

Vous pourrez ici régler les volumes des hauts parleurs et micro. Cliquez sur « **Configurer votre caméra et votre micro** »

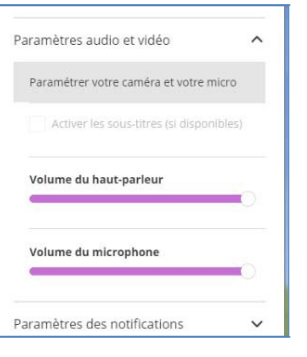

**IMPORTANT** : si le message suivant : « Il semble que nous ne disposons pas de l'autorisation requise pour accéder au micro et à la caméra », s'affiche : cliquez sur le bouton « **Autoriser** » dans la boite de dialogue en haut à droite de votre navigateur.

Effectuer les tests proposés :

Si **la barre audio (de couleur violette) ne se déplace pas** quand vous parlez, cela signifie que vous n'avez pas de micro ou qu'il n'est pas paramétré correctement.

Si vous avez un micro ou une webcam branchés mais que cela ne fonctionne pas, vous pouvez cliquer surla liste déroulante et choisir une autre option que '*Par défaut*' si vous avez d'autres choix.

Si vous avez une webcam, vous pouvez la tester dans le test n°2.

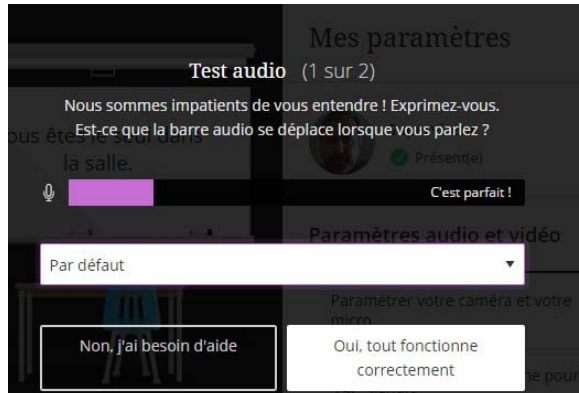

# **REGLER LES PARAMETRES DE LA SESSION EN TANT QU'ANIMATEUR**

*En tant qu'animateur, vous pouvez gérer les droits que vous souhaitez accorder aux participants qui se connectent. Par défaut, ils ne disposent d'aucun droit*

### **SELECTIONNER LES DROITS A ACCORDER AUX PARTICIPANTS**

Vous pouvez les autoriser ou non à partager du contenu audio (utiliser leur micro), vidéo (utiliser leur webcam), publier des messages dans le chat, intervenir avec les outils **Texte** et **Dessin** lors d'un partage de tableau ou de document.

- **—** Ouvrez le panneau Collaborate, symbolisé par un chevron de couleur mauve, en bas à droite de votre écran
- **—** Cliquez sur le bouton « Mes paramètres », symbolisé par une roue dentée
- **—** Cliquez sur « Paramètres de la session ».

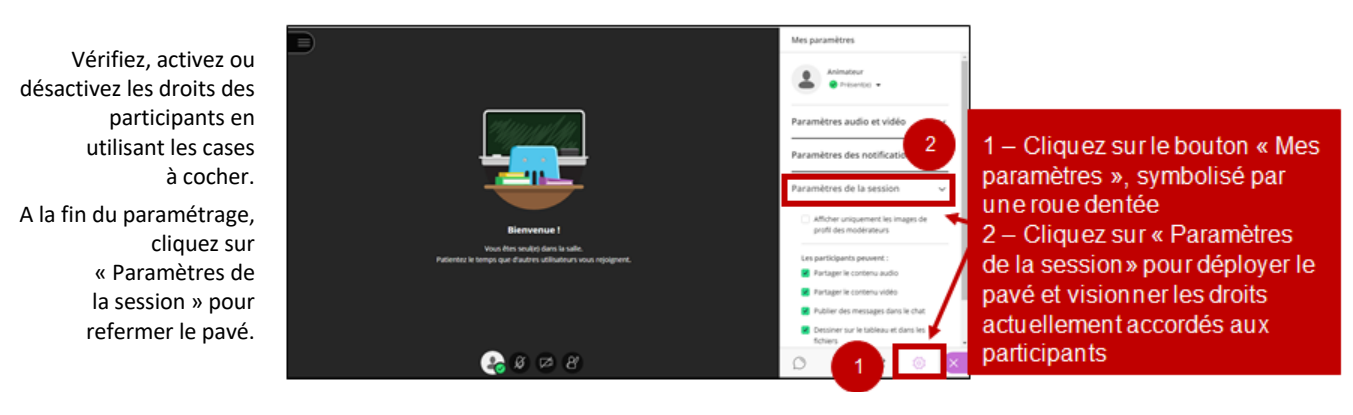

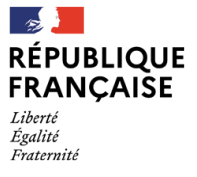

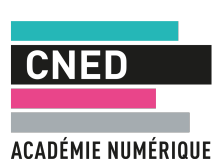

# **FONCTIONNALITES DISPONIBLES POUR L'ANIMATEUR**

Un animateur/superviseur peut :

- **—** Utiliser le chat avec le groupe
- **—** Partager son écran, une application, un document …
- **—** Partager un tableau blanc interactif
- **—** Créer des sondages en direct
- **—** Partager des fichiers
- **—** Enregistrer la session en cours pour une diffusion ultérieure.

# **FONCTIONNALITES DE BASE**

### **Activer le son et l'image / demander la parole**

Sur la barre de boutons :

- a) Penser bien à activer le bouton **Micro** pour pouvoir être entendu par les participants
- b) Si vous possédez une webcam et souhaitez l'activer, cliquer sur le bouton **Webcam**
- c) À tout moment vous pouvez « lever la main » pour demander la parole.

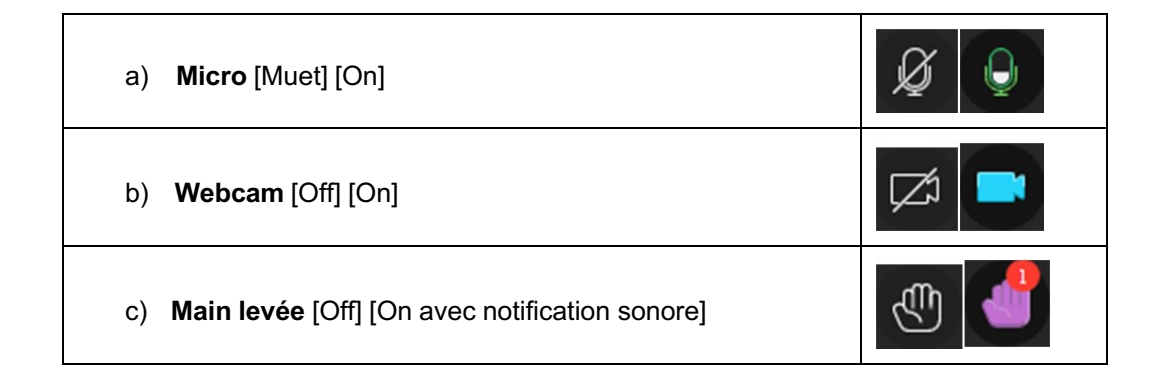

### **Chat**

Ouvrir le panneau *Collaborate* en cliquant sur le **chevron violet** en bas à droite :

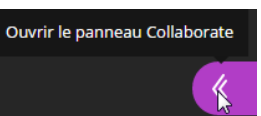

Cliquer sur le bouton **« Chat »**

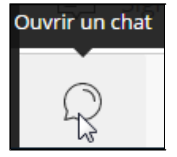

Saisir un texte dans la zone d'édition en bas du volet « Chat ».

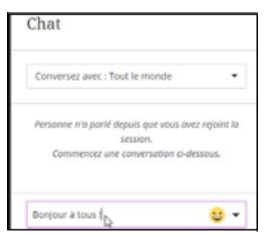

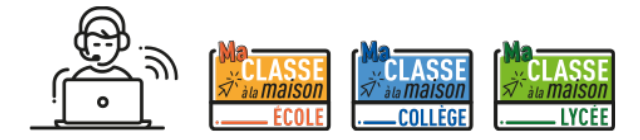

# *Bonne classe virtuelle !*

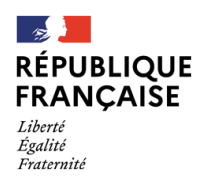

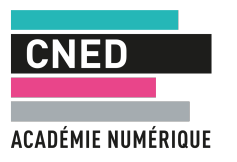

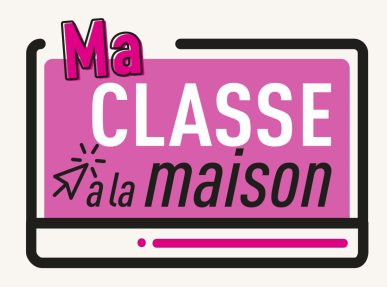

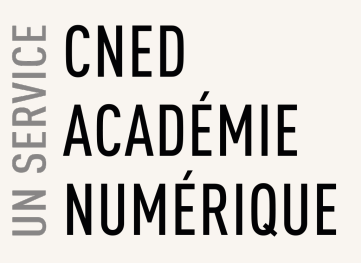

# **Classe Virtuelle | Guide de l'élève**

### **REJOINDRE ET PARTICIPER A UNE CLASSE VIRTUELLE**

Un lien participant vous a été envoyé par votre professeur (ou a été déposé sur votre ENT) pour vous permettre de rejoindre sa classe virtuelle.

**Lancer ce lien dans votre navigateur pour accéder à la classe depuis votre ordinateur (le navigateur chrome est recommandé).**

Une fois connecté à la classe virtuelle, vous retrouverez votre professeur et votre classe en ligne. Vous allez pouvoir parler, discuter en ligne et vous voir. Votre professeur va également pouvoir vous présenter des documents.

Nous vous conseillons de cliquer sur le lien participant 5 minutes avant le début de la classe, cela vous permettra de faire tranquillement vos réglages audio (micro-casque indispensable) et vidéo (webcam facultative) et vous évitera d'être en retard en classe virtuelle !

六

Égalité

Fraternité

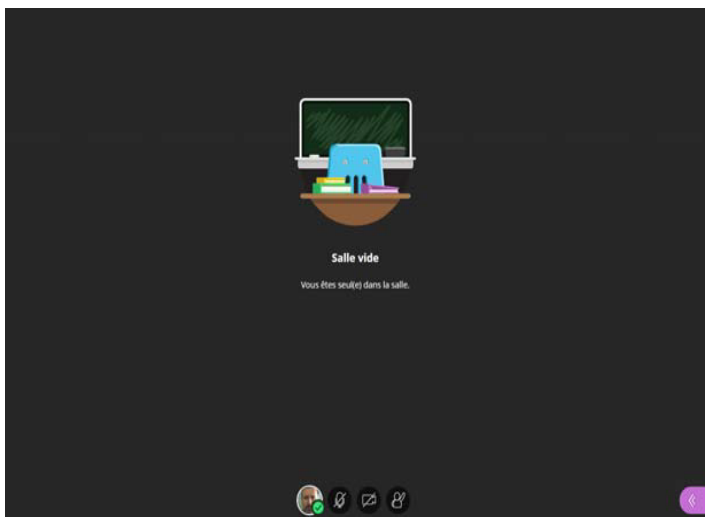

### **VERIFIER LES REGLAGES AUDIO ET VIDEO DE VOTRE POSTE**

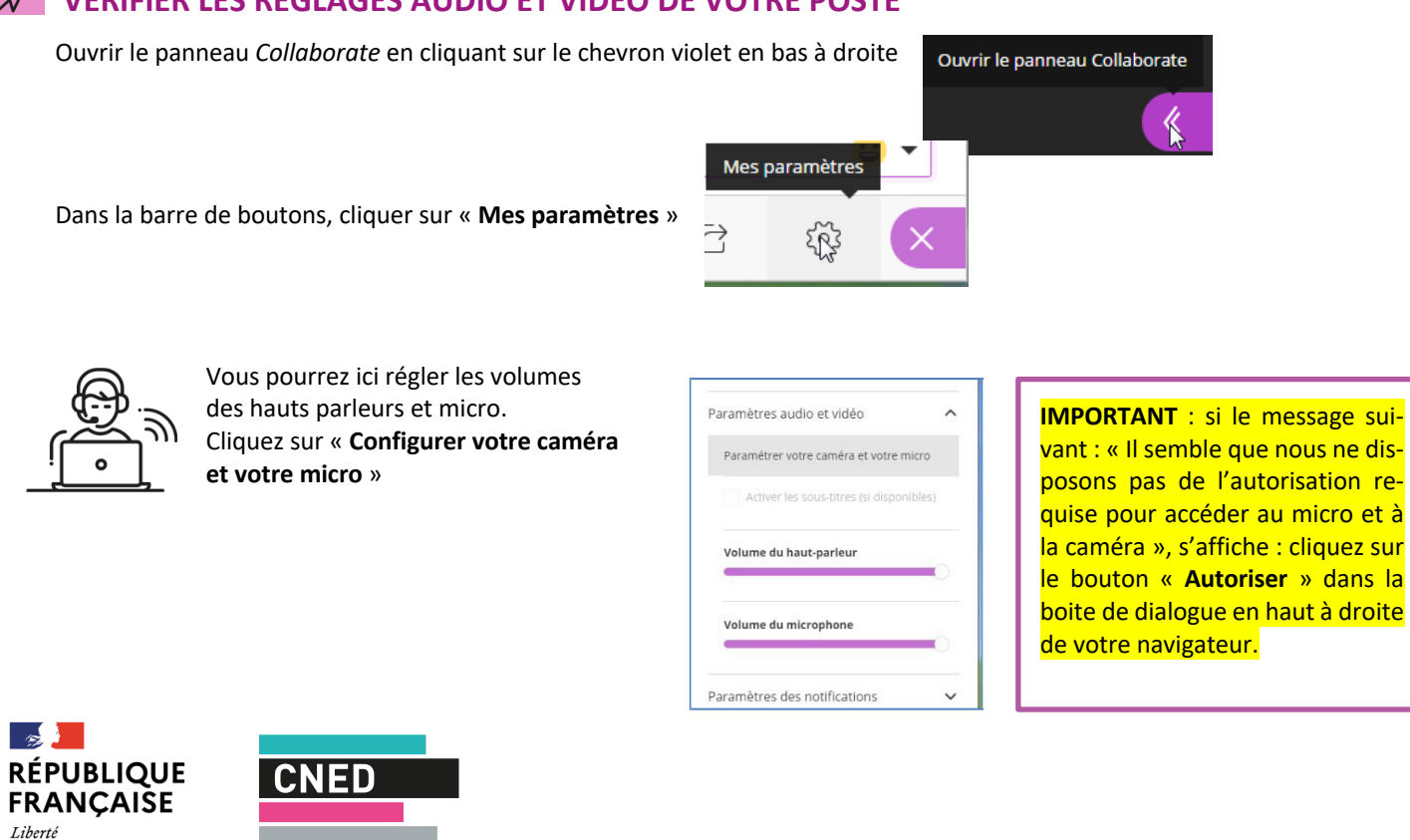

ACADÉMIE NUMÉRIQUE

Effectuer les tests proposés :

Si **la barre audio (de couleur violette) ne se déplace pas** quand vous parlez, cela signifie que vous n'avez pas de micro ou qu'il n'est pas paramétré correctement.

Si vous avez un micro ou une webcam branchés mais que cela ne fonctionne pas, vous pouvez cliquer sur la liste déroulante et choisir une autre option que '*Par défaut*' si vous avez d'autres choix.

Si vous avez une webcam, vous pouvez la tester dans le test n°2.

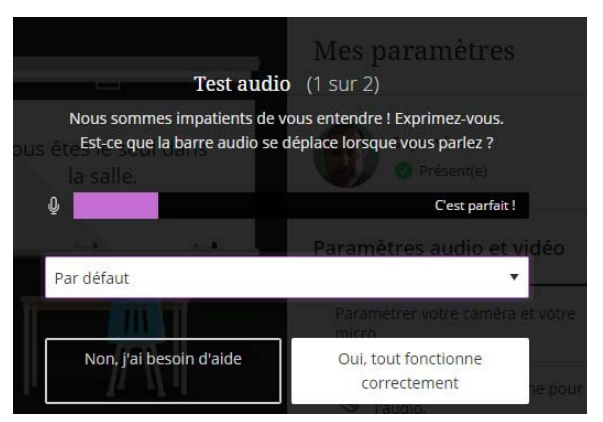

# **FONCTIONNALITES DE BASE**

### **Activer le son et l'image / demander la parole**

Sur la barre de boutons :

- a) Penser bien à activer le bouton **Micro** pour pouvoir être entendu par les participants
- b) Si vous possédez une webcam et souhaitez l'activer, cliquer sur le bouton **Webcam**
- c) À tout moment vous pouvez « lever la main » pour demander la parole.

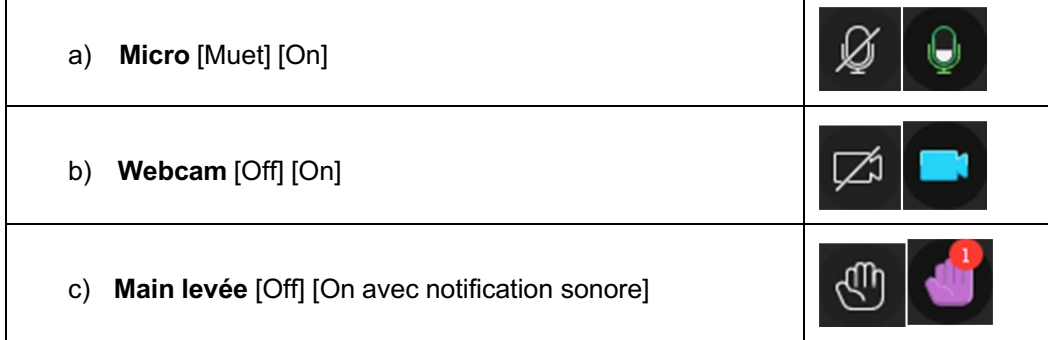

### **Chat**

Ouvrir le panneau *Collaborate* en cliquant sur le **chevron violet** en bas à droite :

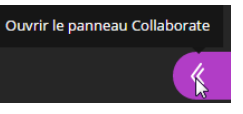

Cliquer sur le bouton **« Chat »**

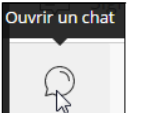

Saisir un texte dans la zone d'édition en bas du volet « Chat ».

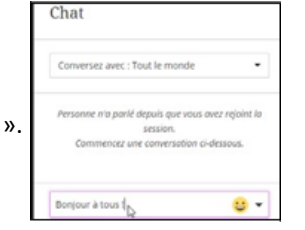

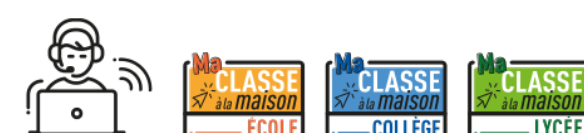

# *Bonne classe virtuelle !*

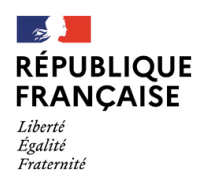

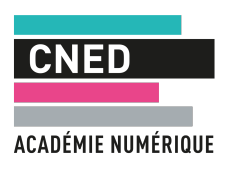